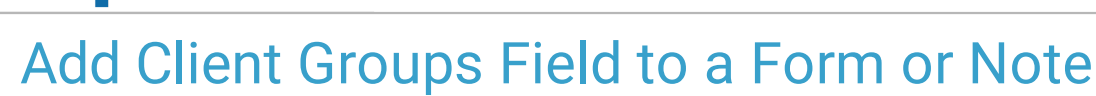

Last Modified on 03/31/2022 3:58 pm EDT

Practicum

## **About**

A client can be added to a specific Group within Group Notes. To reduce time spent navigating to Group Notes, your Agency can add a Dynamic Field type to the Face Sheet, Form, or Note called Client Groups. Once this field has been added to a specific Form or Note, your staff can easily manage adding and removing clients from Groups within that Form or Note.

## Table of Contents

## Add Client Groups Field to a Form

- 1. Navigate to Form Builder: **Main Menu > Admin Tools Menu > Form Builder**.
- 2. Select a form from the **Select Form** drop-down menu.
- 3. Click the **Add New Field** button.

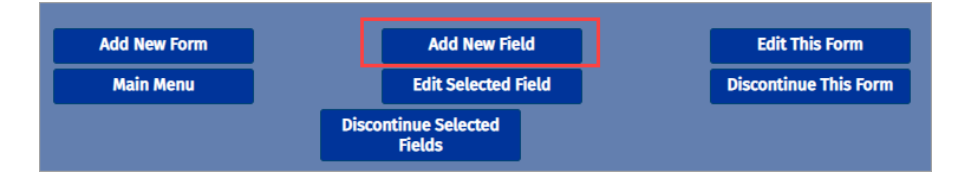

- 4. From the **Type** drop-down menu, select Client Groups. Once the field type is selected, the available fields will change.
- 5. Enter the **Field Name** to be displayed on the Form.
- 6. (Optional) Enter a **Prompt** if you want to give directions to the clinician about this particular field.
- 7. From the **Location** drop-down menu, select where you want this section to be displayed on the Form.
- 8. (Optional) Select the checkbox for **Disable Print** if you don't want the information for this particular field type to be printed when printing the Form.
- 9. Click the **Add This Field** button.

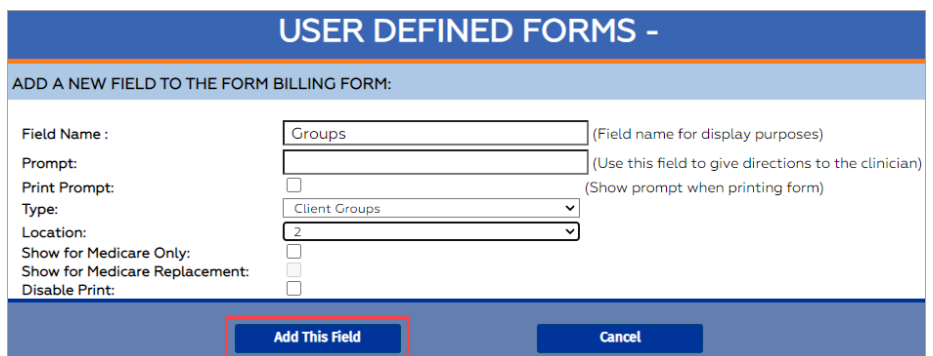

## Add Client Groups Field to a Note

- 1. Navigate to Note Setup: **Main Menu > Admin Tools Menu > Note Builder**.
- 2. Select a note from the **Select a Note Type** drop-down menu.
- 3. Click the **Add New Field** button.
- 4. From the **Type** drop-down menu, select Client Groups.
- 5. Enter the **Field Name** to be displayed on the Note.
- 6. (Optional) Click the **Add New Alias** button if your Agency uses aliases. Enter the **Alias** and click the **Add This Alias** button.
- 7. (Optional) Enter a **Prompt** if you want to give directions to the clinician about this particular field.
- 8. From the **Location** drop-down menu select where you want this section to be displayed on the Note.
- 9. Click the **Add This Field** button.

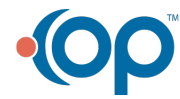

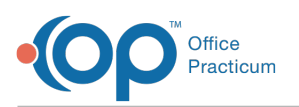

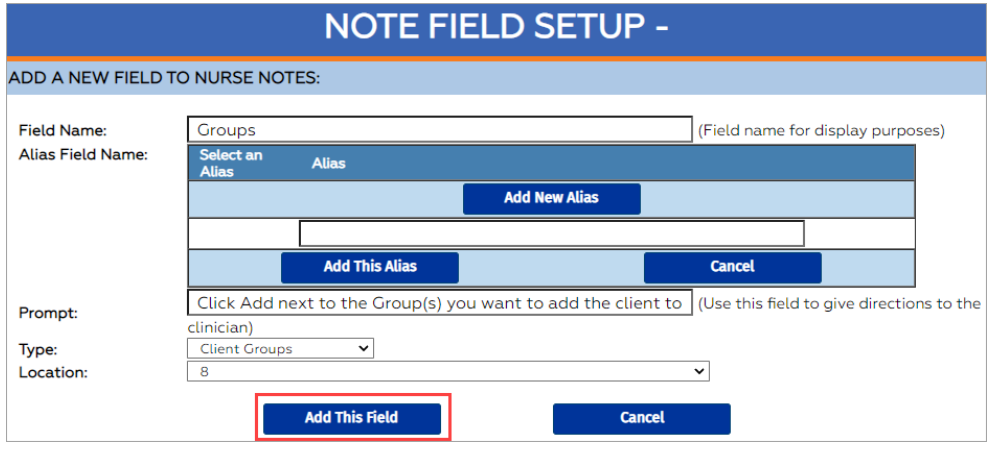

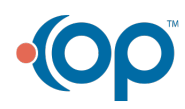